# How to Accept Invite to Join Team

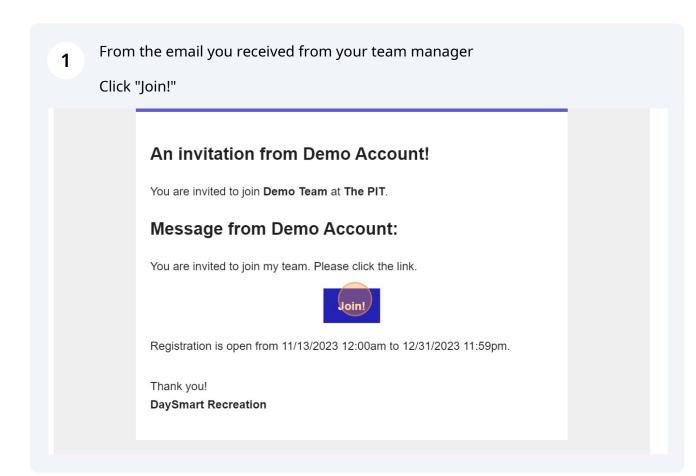

## If you do not have an account with The PIT

Click "Create an account"

2

Otherwise log in with your email and password then go to Step 32

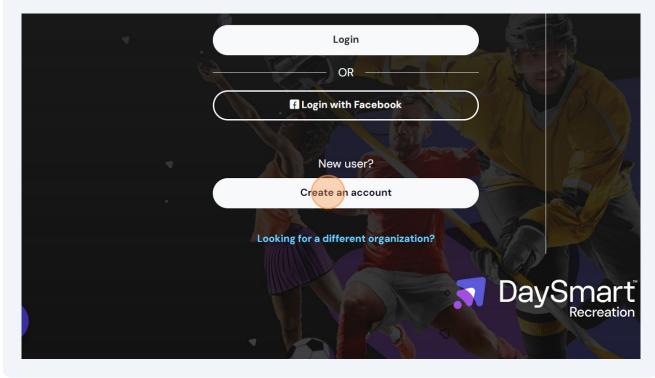

| <b>3</b> Click the email field a | nd type your email address |              |
|----------------------------------|----------------------------|--------------|
| 🛱 CALENDAR                       |                            |              |
| & LEAGUES                        | The PIT   Change Company   |              |
| CONTACT                          |                            |              |
|                                  | YOUR LOGIN DETAILS         |              |
| Sign in                          | EMAIL *                    | PASSWORD ()* |
|                                  |                            |              |
|                                  |                            |              |
|                                  |                            |              |
|                                  | FIRST NAME *               | LAST NAME *  |
|                                  |                            |              |
|                                  | STREET ADDRESS *           | STREET ADDRE |

| Click the password field an | d type the password you wo | uld like to use |
|-----------------------------|----------------------------|-----------------|
|                             |                            |                 |
| The PIT   Change Company    |                            |                 |
| YOUR LOGIN DETAILS          |                            |                 |
| EMAIL *                     | PASSWORD <b>()</b> *       | CONFIRM *       |
|                             |                            |                 |
|                             |                            |                 |
|                             |                            |                 |
| FIRST NAME *                | LAST NA                    | ME *            |
| FIRST NAME *                | LAST NA                    | ME *            |

| 5 Click the Co | <b>5</b> Click the Confirm field and retype your password |      |  |  |
|----------------|-----------------------------------------------------------|------|--|--|
| PASSWORD ①*    | * Required f                                              | elds |  |  |
|                | LAST NAME *                                               |      |  |  |
|                |                                                           |      |  |  |

| <b>6</b> Click First Name and typ | oe your first name |             |            |
|-----------------------------------|--------------------|-------------|------------|
| Sign in                           | EMAIL *            | PASSWORD •* |            |
|                                   | FIRST NAME *       |             | LAST NAME  |
|                                   | STREET ADDRESS *   |             | STREET ADD |
|                                   | CITY *             |             | COUNTRY*   |

|            | PASSWORD <sup>•</sup> * | CONFIRM *            |
|------------|-------------------------|----------------------|
|            |                         |                      |
|            |                         |                      |
|            |                         |                      |
| E *        | 14                      | AST NAME *           |
| <b>E</b> 7 |                         |                      |
|            |                         |                      |
|            |                         | TREET ADDRESS LINE 2 |
|            |                         |                      |
| DDRESS *   | ST                      |                      |

| 8 Click the Stre      | eet Address field and type your |                   |                       |
|-----------------------|---------------------------------|-------------------|-----------------------|
|                       |                                 |                   |                       |
|                       | FIRST NAME *                    |                   | LAST NAME *           |
|                       | Demo                            |                   | Player                |
|                       | STREET ADDRESS *                |                   | STREET ADDRESS LINE 2 |
|                       | CITY *                          |                   | COUNTRY*              |
|                       | STATE/PROVINCE*                 | ZIP CODE/POSTAL * |                       |
| DaySmart <sup>®</sup> | ٩                               |                   |                       |

| FIRST NAME *           |                   | LAST NAME *         |
|------------------------|-------------------|---------------------|
| Demo                   |                   | Player              |
| STREET ADDRESS *       |                   | STREET ADDRESS LINE |
| 7255 Meadow Hill Drive |                   |                     |
| CITY *                 |                   | COUNTRY*            |
|                        |                   |                     |
| STATE/PROVINCE*        | ZIP CODE/POSTAL * |                     |

|       |                   | LAST NAME *            |
|-------|-------------------|------------------------|
|       |                   | Player                 |
|       |                   | STREET ADDRESS LINE 2  |
| Drive |                   |                        |
|       |                   | COUNTRY*               |
|       |                   | ٩                      |
|       | ZIP CODE/POSTAL * | This field is required |
| ٩     | ZIP CODE/POSTAL * |                        |

# **11** Click the State/Province Field and select your state from the drop down

|         | STREET ADDRESS *       |                   | STREET ADD  |
|---------|------------------------|-------------------|-------------|
| CONTACT | 7255 Meadow Hill Drive |                   |             |
| Sign in | CITY *                 |                   | COUNTRY*    |
| orgin m | Frisco                 |                   | United Sta  |
|         | STATE/PROVINCE*        | ZIP CODE/POSTAL * |             |
|         | Q                      |                   |             |
|         | PRIMARY PHONE *        | MOBILE PHONE *    |             |
|         | ()                     | ()                |             |
|         | GENDER*                |                   | BIRTHDATE ( |
|         | Select a gender        | •                 | MM/DD/YY    |
|         |                        |                   |             |

| STREET ADDRESS *       | STRE              | ET ADDRESS LINE 2 |
|------------------------|-------------------|-------------------|
| 7255 Meadow Hill Drive |                   |                   |
| CITY *                 | cou               | NTRY*             |
| Frisco                 | Un                | ited States       |
| STATE/PROVINCE*        | ZIP CODE/POSTAL * |                   |
| Texas × Q              |                   |                   |
| RIMARY PHONE *         | MOBILE PHONE *    | CARRIER*          |
| ()                     | ()                | Select a carrier  |
| ENDER*                 | BIRTI             | HDATE 🕄           |
|                        |                   | 1/DD/YYYY         |

# Click the Primary Phone field and type your phone number

| Sign in | CITY *                 |                   |
|---------|------------------------|-------------------|
| Signin  | Frisco                 |                   |
|         | STATE/PROVINCE*        | ZIP CODE/POSTAL * |
|         | Texas × Q              | 75033             |
|         | PRIMARY PHONE *        | MOBILE PHONE *    |
|         | ()                     | ()                |
|         | GENDER*                |                   |
|         | Select a gender        | •                 |
|         | EMERGENCY CONTACT NAME |                   |
|         |                        |                   |

| CITY *                 |    |                   | COUNTRY*       |              |
|------------------------|----|-------------------|----------------|--------------|
| Frisco                 |    |                   | United States  |              |
| STATE/PROVINCE*        |    | ZIP CODE/POSTAL * |                |              |
| Texas                  | ×Q | 75033             |                |              |
| PRIMARY PHONE *        |    | MOBILE PHONE *    |                | CARRIER*     |
| (555) 555-5555         |    | ()                |                | Select a car |
| GENDER*                |    |                   | BIRTHDATE 🚯    |              |
| Select a gender        |    | •                 | MM/DD/YYYY     |              |
| EMERGENCY CONTACT NAME |    |                   | EMERGENCY CONT | ACT PHONE    |
|                        |    |                   | ()             |              |

# **14** Click the Mobile Phone field and type your mobile phone number

# COUNTRY\* United States ZIP CODE/POSTAL \* 75033 MOBILE PHONE \* (555) 555-5555 Select a carrier BIRTHDATE • MM/DD/YYYY EMERGENCY CONTACT PHONE

(\_\_\_\_) \_\_\_\_-

Click the Carrier field and select your wireless carrier from the drop down

15

**16** Click the Gender field and select from the drop down

| STATE/PROVINCE*        | ×Q | ZIP CODE/POSTAL * |                |              |
|------------------------|----|-------------------|----------------|--------------|
| PRIMARY PHONE *        |    | MOBILE PHONE *    |                | CARRIER*     |
| (555) 555-5555         |    | (555) 555-5555    |                | AT&T Wireles |
| GENDER*                |    |                   | BIRTHDATE 🚯    |              |
| Select a gender        |    | · ·               | MM/DD/YYYY     |              |
| EMERGENCY CONTACT NAME |    |                   | EMERGENCY CONT | ACT PHONE    |
|                        |    |                   | ()             |              |
| PREFERRED LOCATION*    |    |                   |                |              |
| Select a location      |    | Q                 |                |              |

# Click the Birthdate field and type your birthday

| ICE*    | ZIP CODE/POSTAL * |                 |               |     |
|---------|-------------------|-----------------|---------------|-----|
| × Q     | 75033             |                 |               |     |
| NE *    | MOBILE PHONE *    |                 | CARRIER*      |     |
| 555     | (555) 555-5555    |                 | AT&T Wireless | × 👻 |
| × •     |                   | BIRTHDATE C     | CT PHONE      |     |
|         |                   | ()              |               |     |
| CATION* |                   |                 |               |     |
| ation   | Q                 |                 |               |     |
|         |                   | EMERGENCY CONTA | CT PHONE      |     |

# Click the Preferred Location field and select The PIT+ from the drop down

| Ō       | DROP-IN EVENTS | GENDER*                | E        |                |
|---------|----------------|------------------------|----------|----------------|
|         | RENTALS        | Male ×                 | <u> </u> | 01/01/1985     |
| 蔮       | CALENDAR       | EMERGENCY CONTACT NAME | E        | MERGENCY CONTA |
| X       | LEAGUES        |                        |          | ()             |
| <u></u> | CONTACT        | PREFERRED LOCATION*    |          |                |
|         |                | Select a location      | ۹        |                |
|         | Sign in        |                        |          |                |
|         |                |                        |          |                |
|         |                | ADDITIONAL INFO        |          |                |
|         |                | PARENT OR PLAYER*      |          |                |
|         |                |                        |          |                |

**19** Click the Parent or Player field and select Player from the drop down

| Sign in | ·                       |                  |
|---------|-------------------------|------------------|
|         | ADDITIONAL INFO         |                  |
|         | PARENT OR PLAYER*       |                  |
|         | Select Player or Parent | ×Q               |
|         |                         |                  |
|         | + Add child             | ⊠ Invite Partner |
|         |                         |                  |
|         |                         |                  |

# 20 Click the Government ID field.

| DROP-IN EVENTS<br>RENTALS | PARENT OR PLAYER*                                                  |     |
|---------------------------|--------------------------------------------------------------------|-----|
| CALENDAR                  | Player                                                             | × Q |
| LEAGUES                   |                                                                    |     |
|                           | GOVERNMENT ID*                                                     | ×Q  |
| Sign in                   | GOVERNMENT ID ISSUED BY *<br>Which State or Country Issued your ID |     |
|                           | GOVERNMENT ISSUED ID # *                                           |     |

21 Click "State ID" or "Passport" depending on your ID

| CONTACT | GOVERNMENT ID*              |
|---------|-----------------------------|
|         | × Q                         |
| Sign in | Select Passport or State ID |
|         | Passport                    |
|         | State ID                    |
|         | GOVERNMENT ISSUED ID # *    |
|         |                             |
|         |                             |
|         |                             |
|         |                             |

# 22 Click the Government ID Issued By field and type the State or Country that issued the ID

| LEAGUES |                                    |    |
|---------|------------------------------------|----|
| CONTACT | GOVERNMENT ID*                     | ×Q |
|         |                                    |    |
| Sign in | GOVERNMENT ID ISSUED BY *          |    |
|         | Which State or Country Issued your | ID |
|         |                                    |    |
|         | GOVERNMENT ISSUED ID # *           |    |
|         |                                    |    |
|         |                                    |    |
|         |                                    |    |
|         |                                    |    |
|         |                                    |    |
|         |                                    |    |
|         |                                    |    |

23 Click the Government Issued ID # field and type your Government Issued ID Number

| Sign in | GOVERNMENT ID ISSUED BY *             |                  |
|---------|---------------------------------------|------------------|
|         | Which State or Country Issued your ID |                  |
|         | ТХ                                    |                  |
|         | GOVERNMENT ISSUED ID # *              |                  |
|         |                                       |                  |
|         | This field is required                |                  |
|         |                                       |                  |
|         |                                       |                  |
|         | + Add child                           | 🖂 Invite Partner |
|         |                                       |                  |

# 24 Click the checkbox "I'm not a robot"

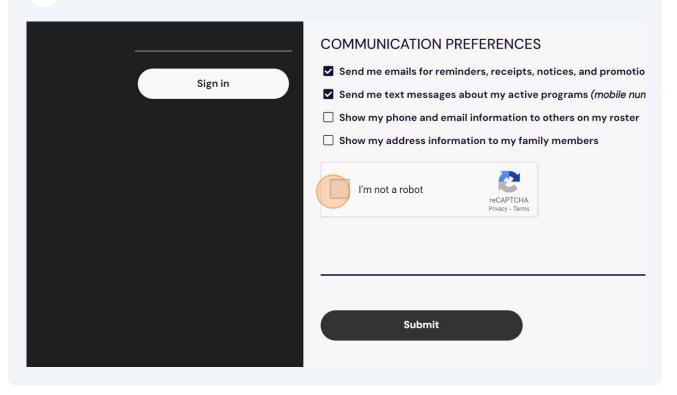

# 25 Click "Submit"

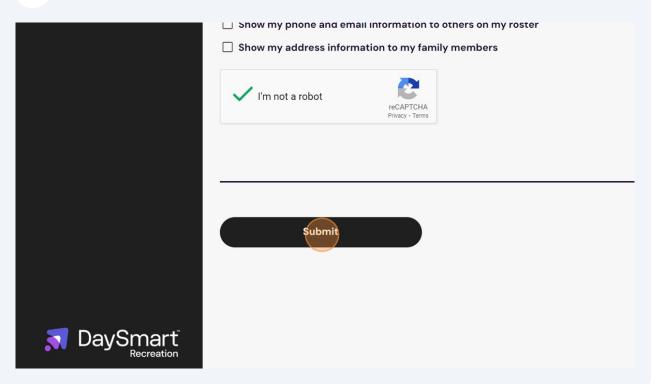

### **26** Scroll to the bottom of the page while reading the waiver.

#### HE WAIVER BELOW

y signing you agree to the terms and conditions written below.

#### PTION OF RISK, RELEASE AND WAIVER OF LIABILITY,

#### **IDEMNIFICATION AGREEMENT (the "AGREEMENT")**

e Participant identified at the bottom of this Agreement being permitted by a Texas limited liability company ("PIT") to participate in any way in the activity or myself, the Participant, and our personal representatives, administrators, kin (collectively, "I"):

resent that I understand the nature of the Activity, which includes physical

# 27 Click the check box by your Name

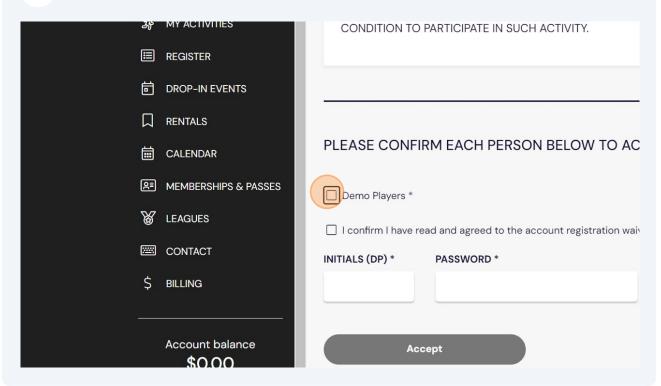

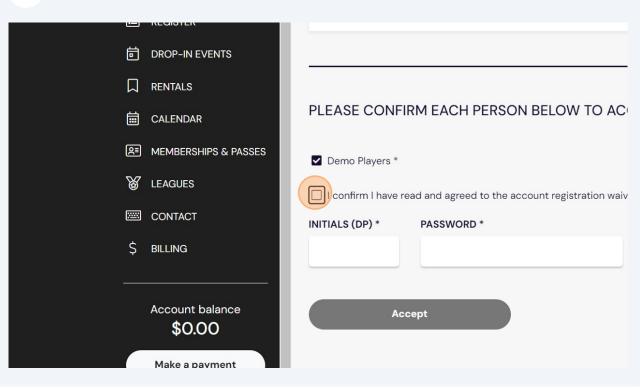

# 28 Click "I confirm I have read and agreed to the account registration waiver \*"

29 Click the Initials field and type your initials

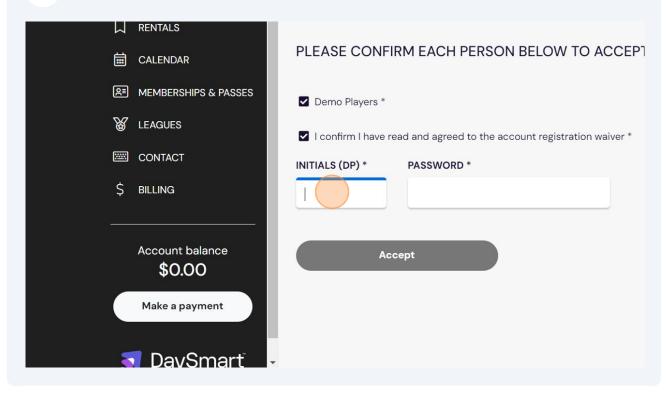

| 30 Click th                             | e password field and type in your password                                                                                                    |
|-----------------------------------------|----------------------------------------------------------------------------------------------------|
| AR                                      | PLEASE CONFIRM EACH PERSON BELOW TO ACCEPT WAIVER                                                                                                    |
| SHIPS & PASSES<br>S<br>T                | <ul> <li>Demo Players *</li> <li>I confirm I have read and agreed to the account registration waiver *</li> <li>INITIALS (DP) * PASSWORD *</li> <li>DP</li> </ul> |
| t balance<br>.00<br>payment<br>/Smart ~ | Accept                                                                                                    |

# 31 Click "Accept"

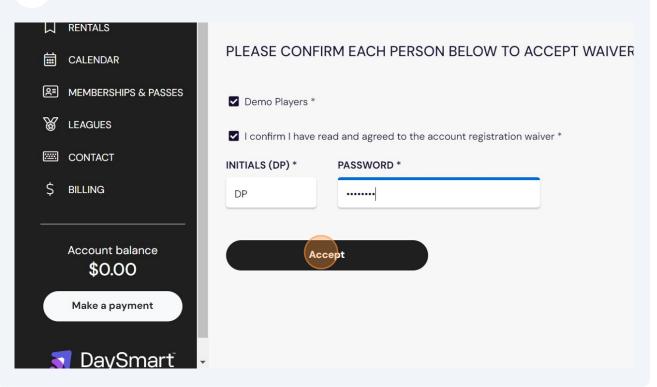

# **32** Click Yes or No if you have any food allergies or medical conditions

|              | Demo Players                                               | ACTIVITY REGISTRAT                                        | ION                                                                                  | Back to search             |
|--------------|------------------------------------------------------------|-----------------------------------------------------------|--------------------------------------------------------------------------------------|----------------------------|
| (<br>2<br>E  | DASHBOARD MY PROFILE MY ACTIVITIES REGISTER DROP-IN EVENTS | AND I AT ME & P                                           | LOCATION<br>The PIT+<br>DATES<br>Starting Nov 13, 2023<br>GAMES<br>1<br>REQUIREMENTS | Demo Team<br>\$685.00/Cost |
| ے<br>ا<br>لا | CALENDAR<br>CALENDAR<br>MEMBERSHIPS & PASSES               | C Add family member  Does of have any allergies or medica | AL CONDITIONS?                                                                       |                            |
| ß            | CONTACT<br>5 BILLING<br>Account balance                    | YES NO MEDICAL NOTES *                                    |                                                                                      |                            |
| •            | SO.00<br>Make a payment                                    | COMMENTS AND REQUESTS                                     | R? *                                                                                 |                            |

Click What is your Team's Primary Jersey Color and type your jersey color

| 🛱 CALENDAR                       | OOES DEMO HAVE ANY ALLERGIES OR MEDICAL CONDITIONS? |
|----------------------------------|-----------------------------------------------------|
| A MEMBERSHIPS & PASSES           | COMMENTS AND REQUESTS                               |
| & LEAGUES                        |                                                     |
| CONTACT                          |                                                     |
| \$ BILLING                       | WHAT IS YOUR TEAM'S PRIMARY JERSEY COLOR? *         |
| Account balance<br><b>\$0.00</b> | Confirm Registration                                |
| Make a payment                   |                                                     |
| <u> Tav</u> Smart -              |                                                     |

|           | "Confirm Registration"                      |                                                     |
|-----------|---------------------------------------------|-----------------------------------------------------|
| $\bowtie$ | RENTALS                                     | 8 <del></del>                                       |
| 텗         | CALENDAR                                    | DOES DEMO HAVE ANY ALLERGIES OR MEDICAL CONDITIONS? |
| R≣        | MEMBERSHIPS & PASSES                        |                                                     |
|           | MEMBERSHIPS & PASSES                        | COMMENTS AND REQUESTS                               |
| ø         | LEAGUES                                     |                                                     |
|           | CONTACT                                     |                                                     |
| \$        | BILLING                                     | WHAT IS YOUR TEAM'S PRIMARY JERSEY COLOR? *         |
|           | Account balance<br>\$0.00<br>Make a payment | Confirm Registration                                |
|           | 🛛 DaySmart 🗸                                |                                                     |

35 Click "Continue to checkout"

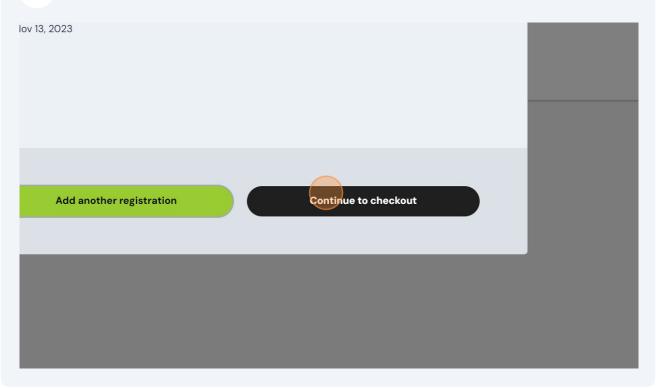

# Click "Add" for the Adult ID Card

| DESCRIPTION                                                                                                    | QTY | PRICE        | TOTAL  |   |
|----------------------------------------------------------------------------------------------------|-----|--------------|--------|---|
| Demo Team → Demo Players<br>Starting 11/13/2023                                                                         | 1   | \$0.00       | \$0.00 | 0 |
| SUB TOTAL                                                                                                    |     |              | \$0.00 |   |
| ТАХ                                                                                                    |     |              | \$0.00 |   |
| TOTAL AMOUNT DUE:                                                                                                    |     |              | \$0.00 |   |
| ease select a required Membership below                                                                                 |     |              |        |   |
| ease select a required Membership below                                                                                 |     |              |        |   |
|                                                                                                    |     | \$25         | .00 Ad | 9 |
| Adult ID Card for Demo Players                                                                                          |     | \$25<br>\$25 |        |   |
| ease select a required Membership below<br>Adult ID Card for Demo Players<br>Youth Membership - Yearly for Demo Players |     |              |        |   |
| Adult ID Card for Demo Players                                                                                          |     |              |        |   |

#### Click "Checkout"

| nce                | By proceeding with checkout you agree to the account Checkout |
|--------------------|---------------------------------------------------------------|
| ed to cart<br>NART | ▼                                                             |